# Site Registration

- · An account on the website is only required if you intend to register for events
- Go to the Sport Bowling website (https://sportbowling.uk)
- · Click the "Register" button in the top right

(this may be hidden behind the menu button if a mobile device is

being used)

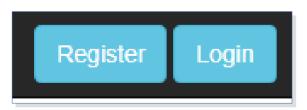

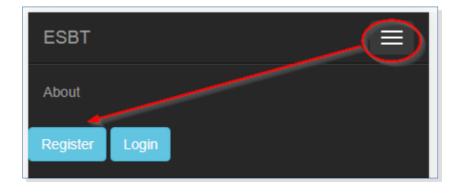

## Creating an account

- · Enter your email address,
  - · a suitable password,
  - · and click "Register"

• This is all you need to do at this point. When registering for an event you will be prompted for the **Bowlers Information** if you haven't already added it

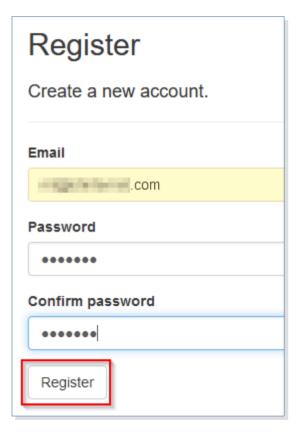

# Logging in

- · Enter your email address,
  - · your password,
  - · and click "Log in"
- You only need to log in when you are registering for events and will be prompted to do so during the registration process.
- Note: The login times out after 5 minutes so you may be requested to log in again during some actions.

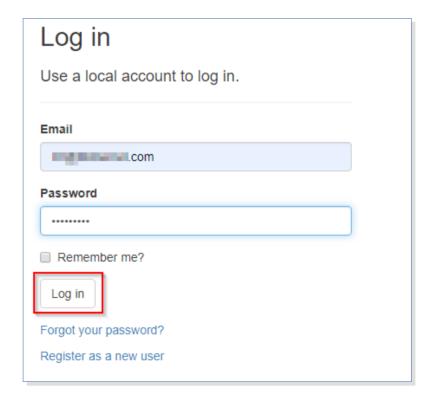

## Forgotten password

- · If you have forgotten your password:
  - Click "Forgot your password?" link from the Login page
  - Enter the email address you are using for the account
  - Check your email for a "Reset password" email from:

esbt-events@sportbowling.uk

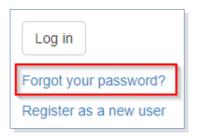

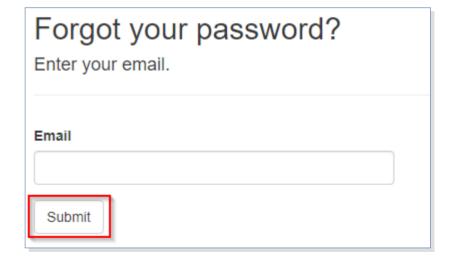

#### **Bowler information**

- Once an account has been created the bowler's details have to be added before you can register for an event.
- · Click the "User" in the top right
- · Click "Update Bowler"
- Add the requested information (note: ignore the GC for Gold Cards)
- · Click "Confirm"

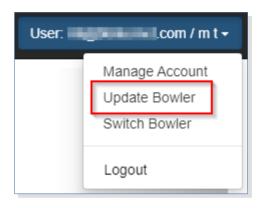

| The following information is required in order to register for events: |       |
|------------------------------------------------------------------------|-------|
| First name                                                             |       |
| iii                                                                    |       |
| Last name                                                              |       |
|                                                                        |       |
| BTBA Number                                                            |       |
| (GC) BTBAN                                                             | umber |
| Confirm                                                                | cel   |

#### **Event schedules**

- The first active squad for each event is shown on the home page.
- The full schedule can be accessed via the "Go to full schedule" link

- Once an event is open for registration this will be shown in the **Next Event** section on the home page
- Click "Register for a squad" to proceed

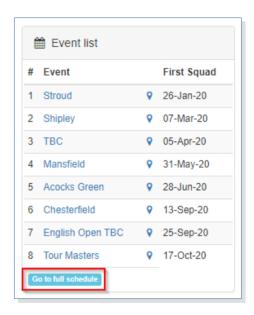

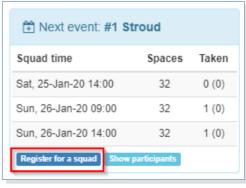

### Register for an event

- Click "Register for a squad" (from the home page)
- Click "Register for this squad" alongside the required squad
- · If you make a mistake:
  - · Click "Remove entry" to remove the request.
- An email will be sent once this place has been confirmed or rejected

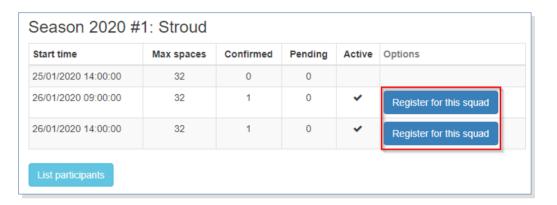

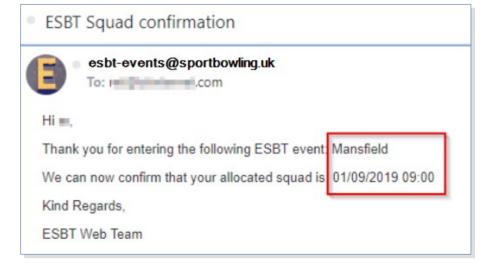

### Multiple Bowler accounts

- To add more than one bowler to an account:
  - Select "Switch Bowler"
  - · Click "Add Bowler" to add a new bowler
  - · Or,
  - Click the Bowler you want to register for an event
- The currently selected bowler will always show in the top right, and will be remembered for the next time you log in

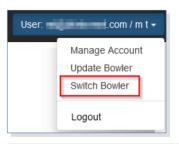

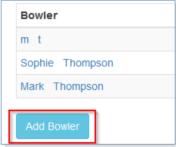

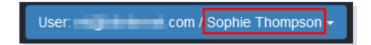